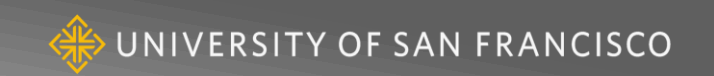

# Student Employment Hiring

January 2019

# **Training Agenda**

- Workday Concepts
	- Security Roles
	- **Supervisory Organizations**
	- **Delegation**
- Options
- Business Processes and Demonstrations
- Q&A

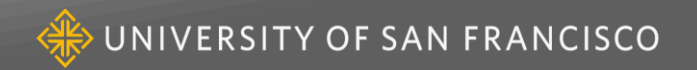

### **Workday Concepts**

#### ● **Security Roles**

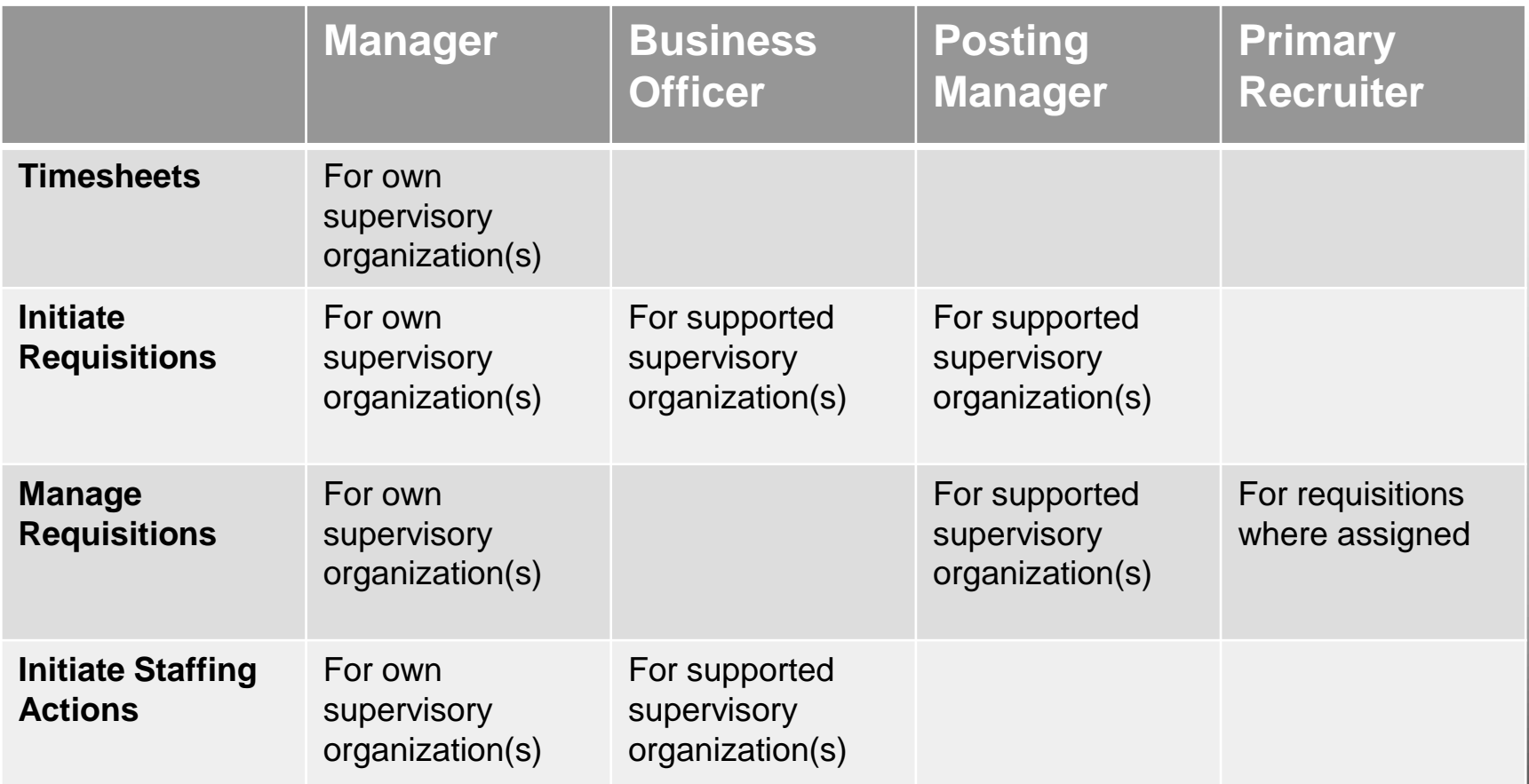

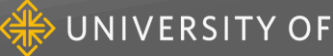

### **Workday Concepts**

#### **Supervisory Organizations**

- Position Management vs Job Management
- Routing

### **Delegation**

- Delegate inbox tasks, including task initiation
- Peers, Superiors, Subordinates

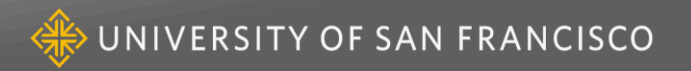

## **Test your Understanding**

#### **Do you have a (JM) Supervisory Organization?**

#### **Who holds these positions in your organization?**

- Manager
- Posting Manager
- Business Officer

#### **Can you perform the following?**

- Staffing actions or timesheets for your own organization
- Staffing actions or timesheets for other organizations
- Initiate Requisitions

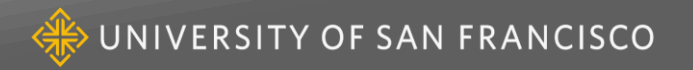

# **Options**

#### **Who is the Manager?**

- Day to Day Manager (e.g. faculty/staff who is directing work)
- Program Assistant

### **Delegation?**

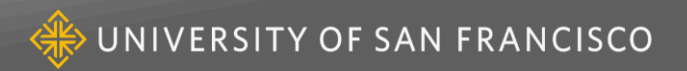

# **Workday Concepts**

#### **Business Processes:**

- 1. Job Requisition (permission to post/fill)
- 2. Job Application (recruitment process)
- 3. Staffing Action
	- Hire (not a current employee, even if they worked for USF before)
	- Change Job
		- o Transfer from one job to another
		- o Update job profile (promotion/Federal Work Study)
		- o Compensation may be changed as well
	- Add Additional Job (current employee with new assignment)
	- Request Compensation Change (change pay rate only)
	- Request One-Time Payment (single payment when person is currently employed)
	- Termination / End Additional Job

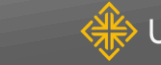

# **Student Hiring Options**

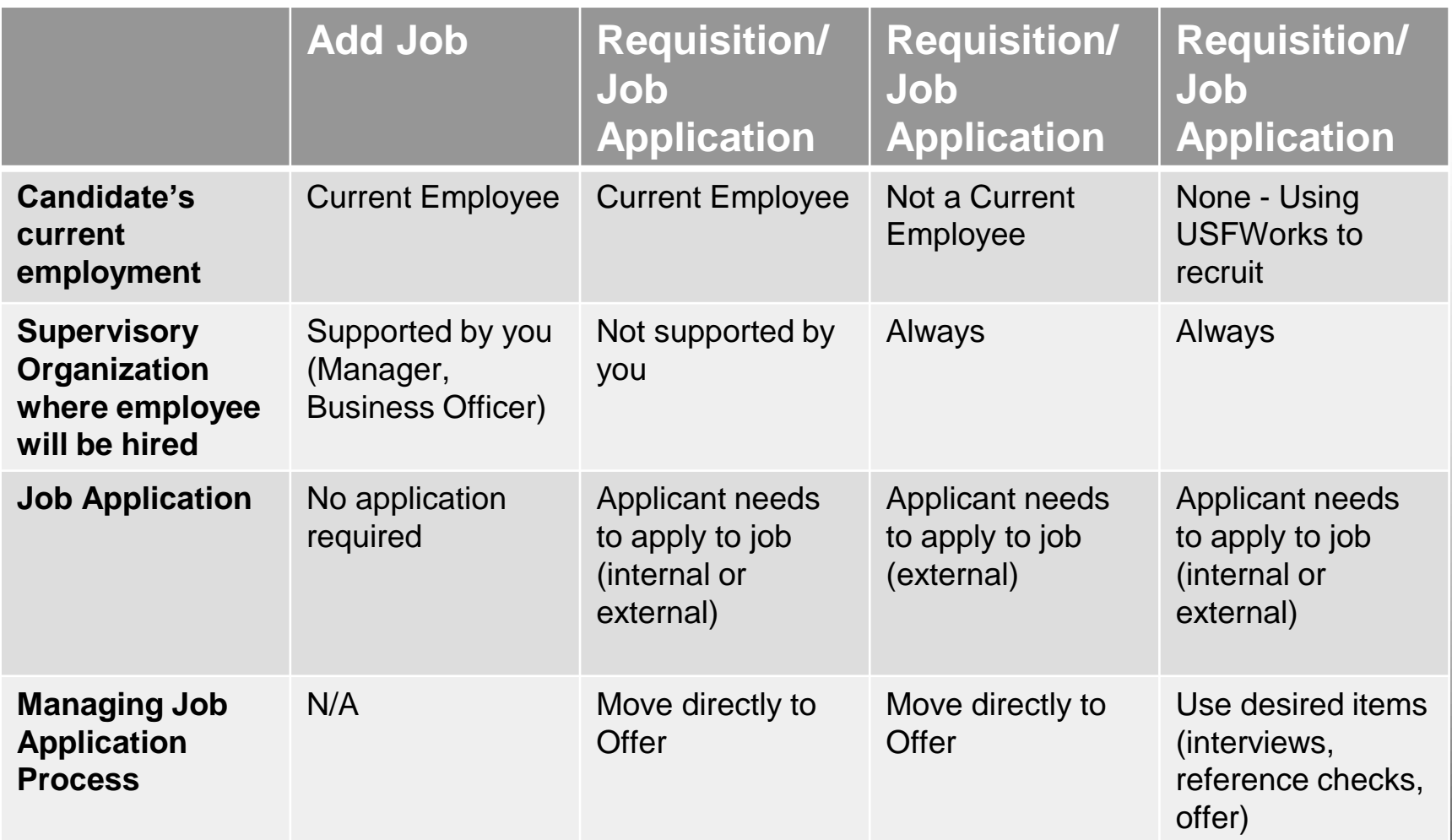

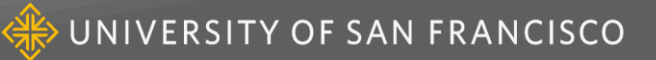

# **Test your Understanding**

#### **Try to find a candidate's name in USFWorks using the search field.**

[Hint: use 3 letters of first and last name "joh smi"]

**If you are the Manager hiring into your own organization, what should you do with an external employee?**

- Create Requisition
- Add Additional Job

**If the student is terminated in USFWorks, how should they apply to a posted requisition?**

- External website
- Internally using Find Jobs report

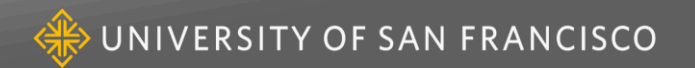

#### **Job Requisition**

- If you are hiring multiple students into a similar job (e.g. 3 front-desk assistants), you can create one requisition with multiple openings
- Posting instructions –Internal and External
- Use today's date as the Recruiting Start Date and Target Hire Date as best practice
- Target End Date should be the end of the current academic year

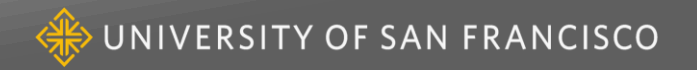

### **Job Requisition (cont'd)**

- Job Posting Title will be the Position name use something to make it distinctive, especially for students with more than one job
- Job Profile consider navigating through the Job Family
	- Student Hourly I (JC7000) is the most common
	- "FWS" profiles are for positions wanting Federal Work Study students only
	- "Day/Night" profiles are for positions who have a differential for night hours worked

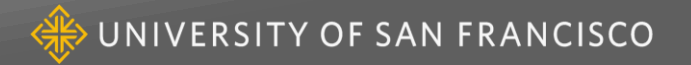

### **Job Requisition (cont'd)**

- Job Summary and Job Description enter minimum details required for your posting
- Worker Sub-type Student (Fixed-Term)
- $\bullet$  Time Type Part Time
- Primary location Campus (e.g. USF Hilltop)
- Scheduled weekly hours part time hours anticipated per week
- Legacy  $FOP$  easiest if you put in the first two sets of numbers (e.g. 110000-123456) and press enter
- Assign Roles click Add and select Primary Recruiter as the role and enter a person who will assist with managing the requisition and job application process

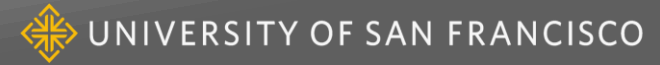

### **Job Requisition (cont'd)**

- Add any comments needed, especially for Student Employment
- Review and click Submit
- Open the Requisition Compensation Task
- Go to the Hourly section and update the rate to the desired hourly rate (*about 2/3 way down on the page*)
- Click Submit
- It will now go through routing
- Go to the staffing tab of the supervisory organization to see the status of requisitions

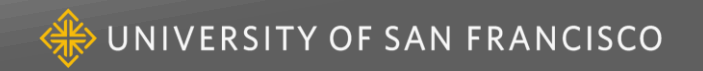

#### **Job Application**

- Once students apply, you can perform actions such as screen, interview, or offer
- Before moving a candidate to the offer stage, search to see if the candidate is a current employee
- Except for the review step, please follow the tasks in your inbox rather than using the grid. This is especially important to avoid duplicate records

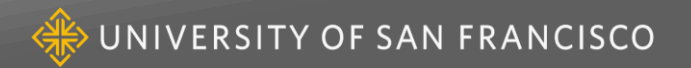

#### **Hire**

- Typically, this business process will be done by the Student Employment Office
- This is where the USFWorks account is set up and an email goes to the candidate to prompt them to start onboarding

### **Onboarding**

- Student completes tasks such as filling in the I-9 form and W-4, and providing direct deposit details
- At the end of onboarding the candidate's myUSF account is set up

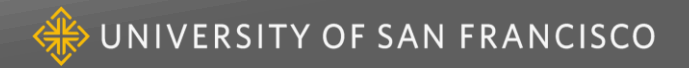

#### **Add Additional Job**

- Find the current employee for whom you want to add a job
- From the related actions button, go to Job Change, and then Add Additional Job
- $\bullet$  Fields are similar to Job Requisition Differences
	- You don't need a job requisition, but you may use one if you want to
	- **Enter hire date (anticipated first day of work)**
	- Open the Additional Details
		- Update the Job Title
		- Don't update Default Hours only Scheduled Hours above
		- Worker's Compensation Override enter "8810"
		- Add End Date for the end of the current academic year
- Review and click Submit

### **Add Additional Job (cont'd)**

- Open the Propose Compensation Hire task
- Enter the rate and click Submit
- Open the Change Organization Assignments task
- Enter the FOP and click Submit
- It will now go through routing

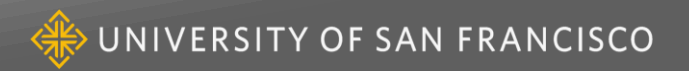

#### **Termination**

- Find the current employee you want to terminate
- From the related actions button, go to Job Change, and then Termination (or End Additional Job)
- Enter the reason and the date and click Submit
- *[If you are trying to end the primary job and get an error, contact Student Employment who will help switch the primary job so you can end the additional job]*
- It will now go through routing

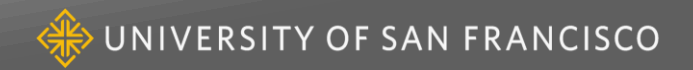